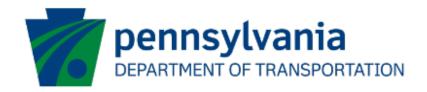

# Bureau of Aviation (BOA) Airport Improvement Program (AIP) Match Application Instructions Guide eGrants

# **Document History**

The table below serves as a document history log to track the version number, date, and description of each change/revision applied to this document.

| Version | Date       | Version / Revision Description                 |  |  |
|---------|------------|------------------------------------------------|--|--|
| 1.0     | 10/5/2022  | Draft version delivered                        |  |  |
| 1.1     | 10/17/2022 | Updated based on the new changes               |  |  |
| 1.2     | 10/28/2022 | Updated based on the new changes               |  |  |
| 1.3     | 10/31/2022 | Updated based on the new changes               |  |  |
| 1.4     | 11/10/2022 | Updated based on the new changes               |  |  |
| 1.5     | 3/17/2023  | Updated based on the new changes               |  |  |
| 2.0     | May 2023   | Updated version published                      |  |  |
| 3.0     | 3/29/2024  | Added partner portal question and signer count |  |  |

Table 1. Document History

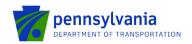

## **How to Apply for AIP MATCH Program**

Applications are best applied by using **Chrome** or **Edge**.

- Log into the eGrants Public Portal Interface at <a href="https://www.esa.dced.state.pa.us/login">https://www.esa.dced.state.pa.us/login</a> with the Keystone username and password.
- "User Setting" option is used to collect the user account information and information collected in the user setting can be copied into your applications. Please follow the below steps to enter user account information:

**NOTE:** It is an optional step and is beneficial for users submitting applications for the same entity. Users submitting applications for multiple entities may skip this step.

O Click on the "User Setting" option as shown below:

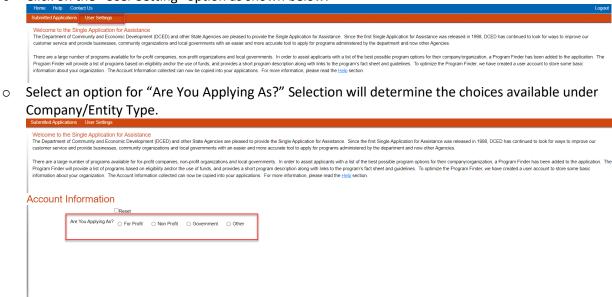

 Enter the Company/Entity Type, Federal Employers Identification Number (FEIN) of the company/organization (do not enter the dash) applying for the application, and other required fields. Click Update.

**Note:** All fields with a red diamond are required and must be completed.

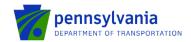

| Account Information              |                                 |                                        |
|----------------------------------|---------------------------------|----------------------------------------|
|                                  | Reset                           |                                        |
| Are You Applying As?             | ● For Profit  ○ Non Profit      | ○ Government ○ Other                   |
| Company/Entity Type:             | C Limited Liability Partnership | ○ Partnership                          |
|                                  | O Sole Proprietorship           | ○ Limited Liability Company            |
|                                  | ○ S Corporation                 | ○ C Corporation                        |
|                                  | ○ Individual                    |                                        |
| FEIN:                            | +                               |                                        |
| SAP Vendor #:                    |                                 |                                        |
| Incorporated in PA?              | □Yes                            |                                        |
| Registered to do business in PA? | □Yes                            |                                        |
| Company/Entity Name:             |                                 | •                                      |
| Top Official/Signing Authority:  |                                 | •                                      |
| Title:                           |                                 | •                                      |
| Application Contact Name:        |                                 | •                                      |
| Application Contact Title:       |                                 | •                                      |
| Phone:                           | +                               | Ext.                                   |
|                                  | (xxx-xxx-xxxx)                  |                                        |
| Fax:                             |                                 |                                        |
| E-mail:                          |                                 | <b>+</b>                               |
| Mailing Address:                 |                                 |                                        |
|                                  |                                 |                                        |
| City:                            | •                               | ······································ |
| State:                           | PA ▼ ◆                          |                                        |
| Zip Code:                        | •                               |                                        |

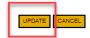

• Enter the Project Name, select No in the "Do you need help selecting your program?" dropdown, and click "CREATE A NEW APPLICATION."

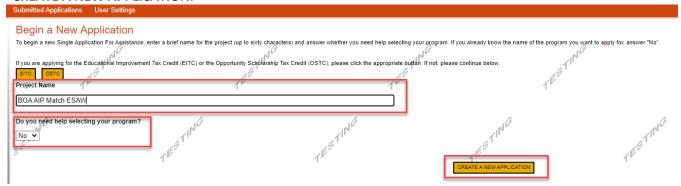

• Enter "AIP" under the Program Name section and click "Search."

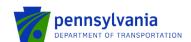

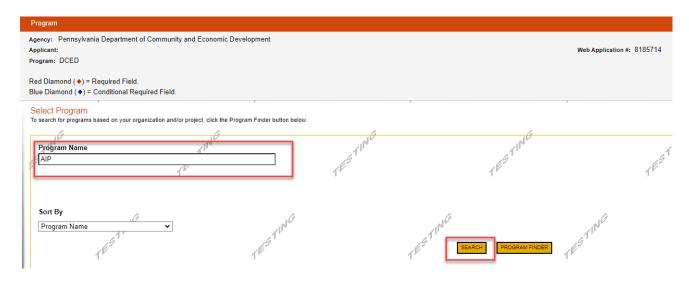

• Click on the Apply button next to the "AIP MATCH" Program.

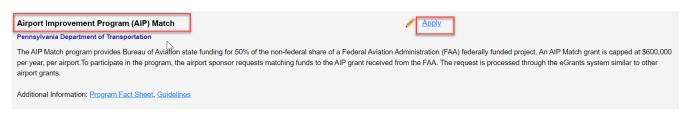

 Answer the pre-addenda question – select the airport from the dropdown list for which the match is requested.

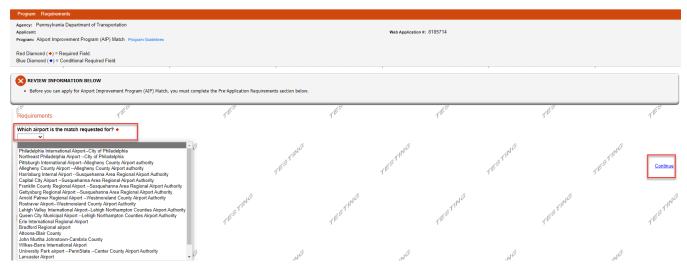

- Navigate through the Ten (10) application sections using the top row of orange tabs or the **Continue** button at the bottom of each section:
  - 1. **Applicant:** Applicant is the entity receiving the grant funding. Click "Use Account Information" to pre-fill the fields entered in your user setting. To enter the applicant information manually, select the

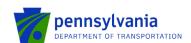

appropriate "Applicant Entity Type" and "NAICS code" fields, complete other required information, and click Continue.

### Note:

- If you select "Sole Proprietorship" in the "Applicant Entity Type," enter "8141" in the "NAICS code" field.
- All fields with a **red** diamond are required and must be completed.
- Enter your airport agency FEIN (9 digits, no dashes).
- Enter your airport agency head's name for "Top Official/Signing Authority" and "Title."
- For "Contact Name" / "Contact Title", "Phone", and "Email": provide a primary point of contact regarding the proposal between your airport agency and the Aviation Program Office.
- For "Mailing Address", "City", "State", and "Zip": provide the address for grant-related correspondence.
- Enter the email address in the "E-mail" field.

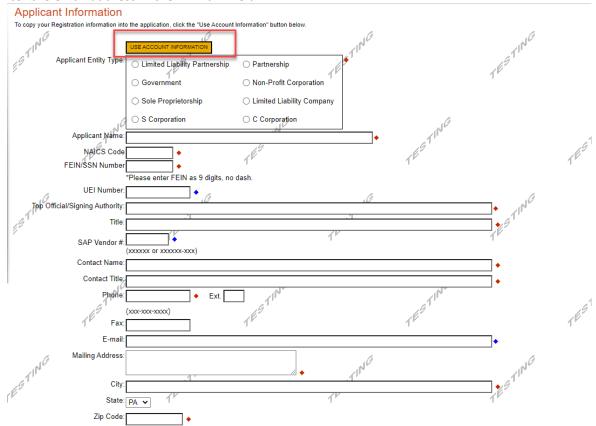

2. **Company:** The Company tab is for capturing the associated airport information. If the Airport is the Applicant, then click the "Copy from Applicant" to pre-fill the fields entered in the Applicant tab. Select all that apply for the Enterprise Type checkbox.

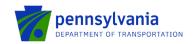

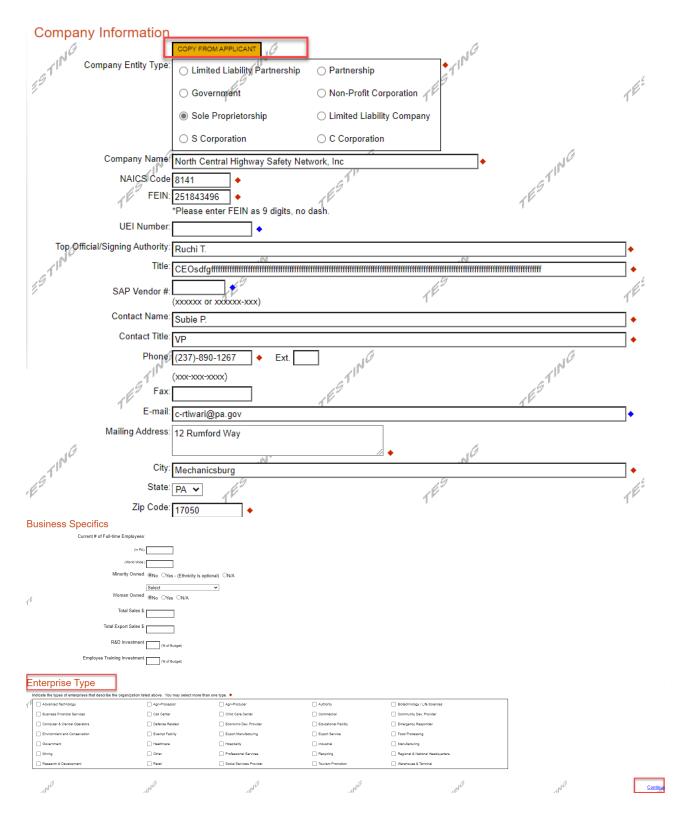

3. Project Overview: click Continue.

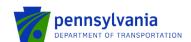

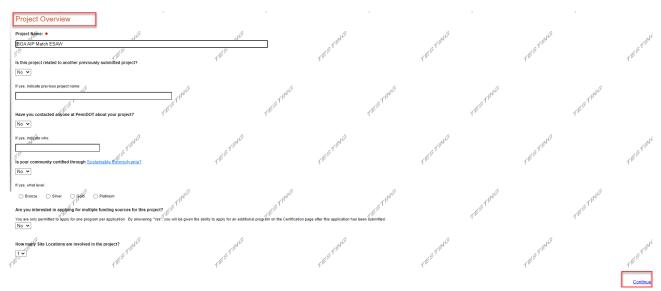

**4. Project Site:** Enter Address, City, and Zip Code and select County and Municipality for the project site location. Click "Continue."

### **Notes:**

- Address, City, and Zip Code are not required fields.
- Do not select Statewide and Countywide for the "County" and "Municipality" dropdown options respectively.

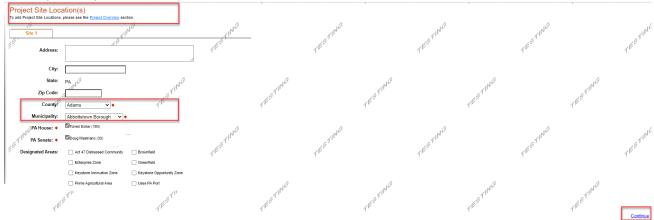

5. **Project Narrative:** Enter a high-level response for the project description. If additional characters are needed to meet the 100-character minimum requirement, enter spaces at the end of the text.

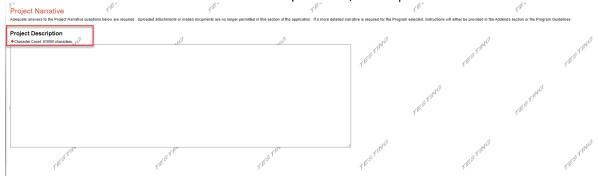

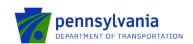

6. **Addenda:** Answer the applicable questions in the "Addenda" tab. Complete question 6 by downloading the file using the link, and completing and uploading the document to the system.

Click "Continue."

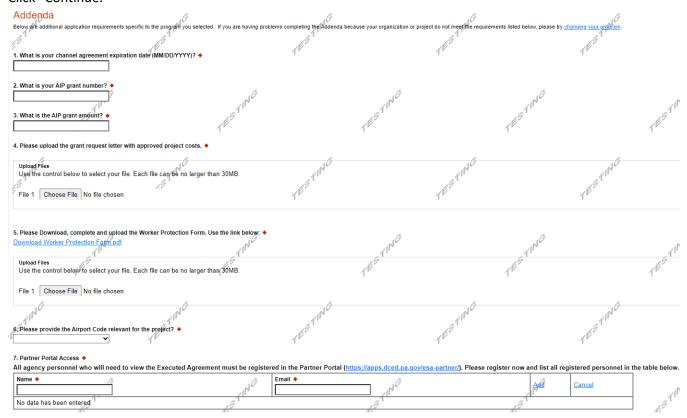

- 7. Project Information: Follow the below steps to enter the fund share and activity(s) amount.
  - o Click the "Edit" option to enter the fund share(s) in the "Fund Share" tab.

**Note:** the "Fund Share" tab gives the Federal, State, and Local shares distribution for the requested grant amount.

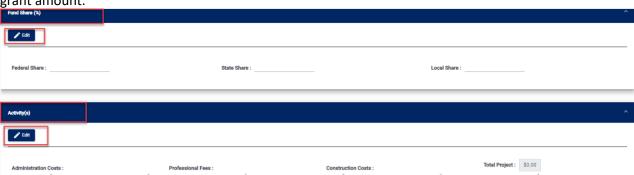

After entering the fund share, click "Save."

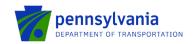

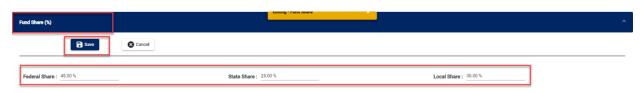

 Click the "Edit" option to enter the amount(s) in the "Activity(s)" tab. After entering the amount(s), click "Save."

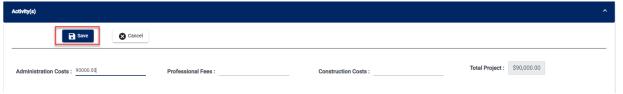

### Notes:

- Please enter the amount for at least one activity in the "Activity" tab.
- Please enter at least one fund share in the "Fund Share" tab.
- Total share in the "Fund Share" tab should be 100 %.
- 8. **Signing Authority:** Select the required number of signers for the agreement and enter the authorized official user(s) information. Click Continue.

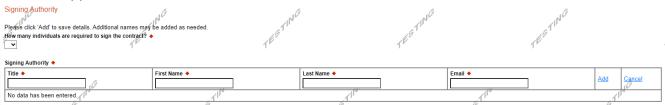

**9. Certification:** Click the Electronic Signature Agreement checkbox and select the applicable options. Click the Notice checkbox and then click "Submit Application."

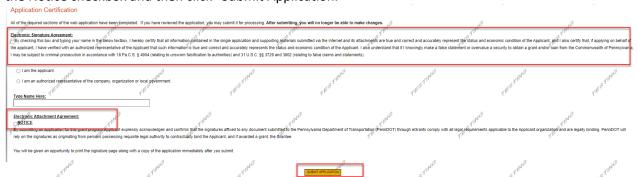

**Note:** After application submission, the system generates a Single Application Id # and a Web Application Id # as shown in the below screenshot. Please keep the web application Id # for future reference.

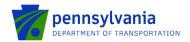

| Application Certification                                                                                                    | ,                                                             | ,                                                      | ,                                                      | ,                                                  | ,                                                       |  |  |
|----------------------------------------------------------------------------------------------------|---------------------------------------------------------------|--------------------------------------------------------|--------------------------------------------------------|----------------------------------------------------|---------------------------------------------------------|--|--|
| Single Application ID #: 202209274072                                                                                                    | ING                                                           | TING                                                   | TIME                                                   | ING                                                | TING.                                                   |  |  |
| have certified that all information contained in the slingle application and supporting<br>an authorized representative of the Applicant that such information is true and correc<br>prosecution in accordance with 18 Pa.C.S. § 4904 (relating to unsworm falsification to    | and accurately represents the status and economic condi-      | ition of the Applicant. I also understand that if I kn |                                                        |                                                    |                                                         |  |  |
| NOTICE  By submitting an application for this grant program Applicant expressly acknowledge the signatures as originating fight persons possessing requisite legal authority to pith  You will be given an opportunity to print the signature page along with a cobby of the a | tractually bind the Applicant, and if awarded a grant, the Gr |                                                        | ransportation (PennDOT) through eGrants comply with al | l legal requirements applicable to the Applicant o | ganization and are legally binding. PennDQTwill rely on |  |  |
| Print Signifure Page anti-                                                                                                    | 1ESTING                                                       | TESTING                                                | TESTING.                                               | TESTING                                            | TESTING                                                 |  |  |
| The signature page or full application may also be printed/saved from the links above. You may also prints are previously submitted applications from the Home page. Click the link labeled "Submitted Applications" in the top toolbar.                                       |                                                               |                                                        |                                                        |                                                    |                                                         |  |  |

**Questions:** All questions regarding the program and application submission process should be directed to <u>RA-PDBOAEGRANTS@pa.gov</u>.